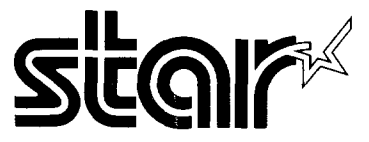

**Full color and monochrome laser quality printer.**

# SJ-144MC

Users Manual

30825420

Download from Www.Somanuals.com. All Manuals Search And Download.

#### Federal Communications Commission Radio Frequency Interference Statement

This equipment has been tested and found to comply with the limits for a Class B digital device, pursuant to Part 15 of FCC Rules. These limits are designed to provide reasonable protection against harmful interference in a residential installation. This equipment generates, uses and can radiate radio frequency energy and, if not installed and used in accordance with the instructions, may cause hamrfuf interference to radio communications. However, there is no guarantee that irrterferencewilt not occur in a particular installation. If this equipment does cause harmful interference to radio ortelevisiorr reception, which can be determined by turning the equipment off and on, the user is encouraged to try to correct the interference by one or more of the following measures.

- . Reorient or relocate the receiving antenna.
- . Increase the separation between the equipment and receiver.
- . Connect the equipment into an outlet on a circuit different from that to which the receiver is connected. Consult the dealer or an experienced radio/TV technician for help.

Unauthorized modifications of this product by the user will void his authority to operate the equipment unless expressly approved by the party responsible for compliance.

For compliance with the Federal Noise Interference Standard, this equipment requires a shielded cable. *The above statement applies only to printers marlrded* in the *U.S.A.*

#### **Statement of The Canadian Department of Communications Radio Interference Regulations**

This digital apparatus does not exceed the Class B limits for radio noise emissions from digital apparatus set out in the Radio Interference Regulations of the Canadian Department of Communications.

Le présent appareil numérique n'émen pas de bruits radioélectiques dépassant les limites applicables aux appareils numériques de la classe B prescrites dans le Règlement sur le brouillage radioélectrique édicté par le minisere des Communications du Canada.

*The above statement applies only to printers marketed in Carradh.*

#### **VDE Statement**

This device carries the VDE RFI protection mark to certify that it meets the radio interference requirements of the Postal Ordinance No. 243/1991. The additional marking "Vfg.243/P" expressesin short form that this is a peripheral device (not operable alone) which only individually meets the Class B RFI requirements in accordance with the DIN VDE 0878 part 3/1 1.89 and the Postal Ordinance 243/1991.

If this device is operated in conjunction with other devices within a set-up, in order to rake advantage of a "General (operating) Authorization" in accordance with the Postal Ordinance 243/1991, the complete set-up must comply with the Class B limits in accordance with the DIN VDE 0878 part  $3/11.89$ , as well as satisfy the preconditions in accordance with  $\S 21$  and the prerequisites in accordance with  $\S 3$  of the Postal Ordinance 243/1991.

As a rule, this is only fulfilled when the device is operated in a set-up which has ben type-tested and provided with a VDE RFf protection mark with the additional marking "Vfg 243".

Machine Noise Information Ordinance 3. GSGV, January 18, 1991: The sound pressure level at the operator position is equal or less than  $70 \text{ dB}$  (A) according to ISO 7779.

*The above statement applies only to printers marketed in Germany.*

#### **Trademark Acknowledgements**

#### **SJ-144MC SJ-144: Star Micronics Co., Ltd. Macintosh, ColorSync, TrueType fonts and QuickDraw: Apple Computer, Inc. Xerox 4024: Xerox Corporation Hammermill LaserPrint: International Paper Company**

#### Notice

- . Alf rigbts reserved. Reproduction of any part of this manual in *any* form whatsoever without STAR's express permission is forbidden.
- . The contents of this manual are subject to change without notice.
- All efforts have been made to ensure the accuracy of the contents of this manual at the time of press. However, should any errors be detected, STAR would greatly appreciate being informed of them.
- . The above notwithstanding, STAR can assume no responsibility for any errors in this manual.
- **0 Copyright 1994 Star Micronics Co., Ltd.**

# **Introduction**

I

*Thank vou for purchasing the SJ-144MC Laser-Quality Printer. This User's Manual has been organized into six chapters and an <i>index to help you learn the proper operatio o y o printe A explanat rega ope c o lut s r(n nri Macintosh GUI operation. The six chapters explain the basic functions and operation of the printer. The following describes the contents of each chapter.* 

The minimum system requirements for the SJ-144MC are:

- System 6.05 or later, Color Quick Draw and 2MB of RAM or and the state of the state of the state of the state of the state of the state of the state of the state of
- System 7.x, Color QuickDraw and 4MB of RAM

Note: Adding more RAM will enhance printing performance

### Chapter 1 Setting up your printer

This chapter details the proper way to set up your printer. It includes how to plug in the AC adapter and interface connector to your computer and the installation of the paper support and ribbon cassette.

#### Chapter 2 Paper handling

This chapter explains the paper limits for printing and the three paper paths and their restrictions.

#### Chapter 3 Installing the printer driver and TrueType fonts

This chapter takes you step-by-step through each of the procedures to install the printer driver and the TrueType fonts.

### **Chapter 4 Printing**

This chapter explains the various dialog boxes which appear on your screen and how to use the settings to create the exact color and monochrome you want.

#### Chapter 5 Maintenance and troubleshooting

This chapter provides brief checklists on several areas of the printer functions. It also includes information on routine cleaning. Please note that this chapter is not intended to be an exhaustive service manual. Should you be unsure of your ability to perform any maintenance or servicing, call a qualified service technician.

#### Chapter 6 Reference information

This chapter lists the printer's specifications and customer service phone numbers.

### Index and the state of the state of the state of the state of the state of the state of the state of the state of the state of the state of the state of the state of the state of the state of the state of the state of the

This lists, in alphabetical order, terms which appear in this manual.

# Features of the printer

This printer is capable of many useful and high quality printing functions ranging from color printing to overhead projection (OHP) film and strip label printing.

The main features of this printer are:

- . The ability to print sharp, crisp laser-quality text and graphics.
- . The ability to print vibrant, glossy full color documents from a pallette of up to 256 colors (depending on your software).
- . High speed throughput due to Star's unique 2.5 line 144 element multi-line print head. **head** . **head** . **head** . **head** . **head** . **head** . **head** . **head** . **head** . **head** . **head** . **head** . **head** . **head** . **head** . **head** . **head** . **head** . **head** . **head** . **head** . **head** . **head** . **head** .
- . 360 DPI for high resolution graphics output.
- . Small, compact size.
- Color, overhead projection (OHP) film and label printing capabilities are standard.
- $\bullet$ Three paper feed paths which include the standard paper tray and front and rear feeding. The contract of the contract of the contract of the contract of the contract of the contract of the contract of the contract of the contract of the contract of the contract of the contract of the contract of the c
- $\bullet$ The newly developed thin ribbon process allows you to produce more documents.
- $\bullet$ TrueType fonts disk containing 35 scalable fonts for all Macintosh application software.

### Printer components

This page shows and explains various printer components.

### Front Cover back to feed paper.

**I**

This covers the internal workings of the printer. This cover should be closed at all times, unless cleaning the printer, removing paper jams or changing ribbons.

#### Ribbon carriage

This carries the ribbon across the print area. Never push or pull on it directly with your hands.

#### Friction rollers

These pull paper through the print area.

#### Paper release lever

Paper tray lever

This releases pressure on the paper.

This lever must be forward to release paper and

This releases pressure on the paper. This lever must be down to feed paper and up to release paper.

j

#### Control panel

This indicates the status of the printer and<br>makes control over the printer's various functions **Print density dial** makes control over the printer's various functions easy and convenient.

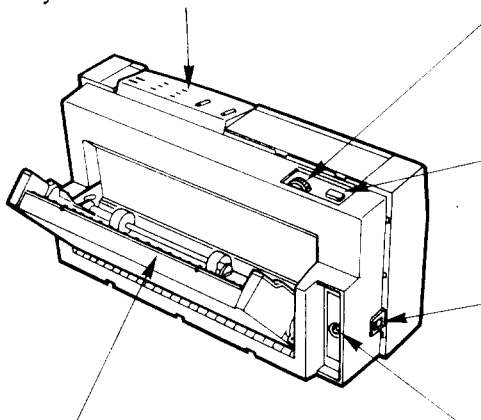

The paper tray can hold up to 30 sheets of paper for automatic paper feed. This connects the computer to the printer.

This changes the print density. It is set at 100% in the factory set-up.

#### Power switch

This turns power to the printer ON and OFF.

#### AC adapter cable connector

This connects the plug of the AC adapter. Do not remove the plug when the printer is on.

#### Paper tray  $\mathbb{R}$  respectively. Interface connector

### **Introduction**

Features of the printer Printer components

#### Chapter 1 Setting up your printer 1

- Unpacking and confirming the package contents 1
	- Placing the printer 1
	- Connecting the printer to your computer 2
		- Plugging in the AC adapter 2
		- Installing the ribbon cassette 3
		- Installing the paper support 5

#### **Chapter 2 Paper handling** 7

- Selecting paper types 7
- Loading paper from the paper trav 8
- **Contents** Loading paper from the rear path 9 9
	- Loading paper from the front path 10
		- Clearing paper jams 1

### Chapter  $3$  Installing the printer driver and TrueType fonts  $13$

- Minimum system requirements 13
	- Checking the system software 13
		- Installing the printer driver 1
	- Installing the TrueType fonts 15
		- **Getting Started** 1
- Scalable TrueType Font Samples 1

#### **Chapter 4 Printing** 17

- Key and lamp explanation 17
	- **PAPER** 1
	- **READY** 17
- Conditions indicated by the lamps 1
	- Key operations 1
		- Paper feed 18
		- Top of form 1
			- Line feed 19
		- Paper eject 19
		- **Test mode** 1

- Page Setup 2
	- Media **Size** 20 2
	-
	- Custom... 21
- **Strip Labels** 2
- Reduce or enlarge 2
	- Orientation 2
		- Layout 2
		- Options 2
	- Flip Horizontal 23
		- Flip Vertical 23
		- Invert Image 23
	- **Color Correction** 23
- Paper Feed Adjustment 24
	- Separations 24
	- OK/Cancel 24
	- Printing documents 25
		- Copies 25
		- Page Range 25
			- Resolution 26
				- Dithering 26
		- Print As: Colors 26
		- Print As: Grays 2
			- Print 2
			- Help 2
			- About 27
- Using the other printing functions 28
	- Printing with color ribbons 28
- Printing with overhead projection (OHP) film 28
	- Printing with strip labels 28
	- Printing with iron-on transfer sheets 3

#### Chapter 5 Maintenance and troubleshooting 33 33

- **Requirements** 33
- Cleaning the printer 34
- Cleaning dirt from the printer 3

- Cleaning the print head 34
	- Cleaning the platen 35
- Cleaning friction rollers 35
	- **Troubleshooting** 36
		- Power supply 3
			- Printing 37
		- Paper feeding 39

#### Chapter 6 Reference information 4

- **Specifications** 4
- Printer supply options 43
- Pin-out of interface connector 45

#### **Index** 4

- Customer service information 49
	- Customer response 50

# **Chapter 1 Setting up your printer**

*Your printer is a reliable and quality precisioned instrument. It is every owner's responsibility to make sure that their equipment is properly placed and sensibly used. If the following conditions are met, you can expect your printer to perform at its finest and to last a long time.* 

# Unpacking and confirming the package contents

When you open the box, you will find the following items included. Remove all of  $\qquad\qquad$   $\qquad$   $\qquad$ the packing materials, such as the cardboard piece to stabilize the ribbon carriage inside the printer cover, etc. Check to make sure, when removing the contents of the carton, that each item has been included. There should be a total of seven items. If you are missing any of them, con-<br> $\sqrt{2}$  110V/120V tact your dealer immediately.

#### Items:  $\mathbb{Z}$  is the set of  $\mathbb{Z}$  is the set of  $\mathbb{Z}$  is the set of  $\mathbb{Z}$  is the set of  $\mathbb{Z}$  is the set of  $\mathbb{Z}$  is the set of  $\mathbb{Z}$  is the set of  $\mathbb{Z}$  is the set of  $\mathbb{Z}$  is the set of  $\mathbb{Z}$

- 1 SJ-144MC printer 2 Black ribbon cassette  $\approx$  220V/230V/240V
- 3 Color ribbon cassette 4 1 AC adapter
- 5 U-shaped paper support 6 User's Manual<br>  $\overline{a}$  Printer and font driver disks
- 7 Printer and font driver disks

We recommend that you save the box and  $\mathcal{O}(5)$ all of the packing materials for this printer. They are useful should you ever need to transport it to a new location.

Warning: Never push or pull on the ribbon carriage with your hands.

 $\mathbb{Z}$  was defined by  $\mathbb{Z}$  and  $\mathbb{Z}$  in  $\mathbb{Z}$  in  $\mathbb{Z}$  in  $\mathbb{Z}$  in  $\mathbb{Z}$  in  $\mathbb{Z}$  in  $\mathbb{Z}$  in  $\mathbb{Z}$  in  $\mathbb{Z}$  in  $\mathbb{Z}$  in  $\mathbb{Z}$  in  $\mathbb{Z}$  in  $\mathbb{Z}$  in  $\mathbb{Z}$  in  $\mathbb{Z}$  in  $\mathbb$ 

- 19

# Placing the printer

For prolonged and proper use, your printer should be placed and used in an area which meets the following conditions.

- A firm, level surface which is free from vibration.
- An area free from excessive heat such as direct sunlight or heaters.
- A dust free environment.
- A steady power supply. Do not connect it to items which use the same circuit as refrigerators or air conditioners.
- Use only the line voltage that is specified on the identification plate.
- The printer should be positioned relatively close to the computer. The maximum recommended length of the serial interface cable (not supplied) is 7 meters or 23 feet.

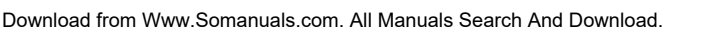

# Connecting the printer to your computer

Please use an Apple system peripheral 8pin cable (Serial number M-0197) or compatible cable (not supplied).

- 1. Make sure that the power to the printer and computer are turned OFF.
- 2. Insert one end of the interface cable (not supplied) to the connector on the printer. Make sure that the connector  $\Gamma$  is snug.
- 3. Connect the other end of the interface cable to the computer. Refer to your Macintosh User's Guide for installation .

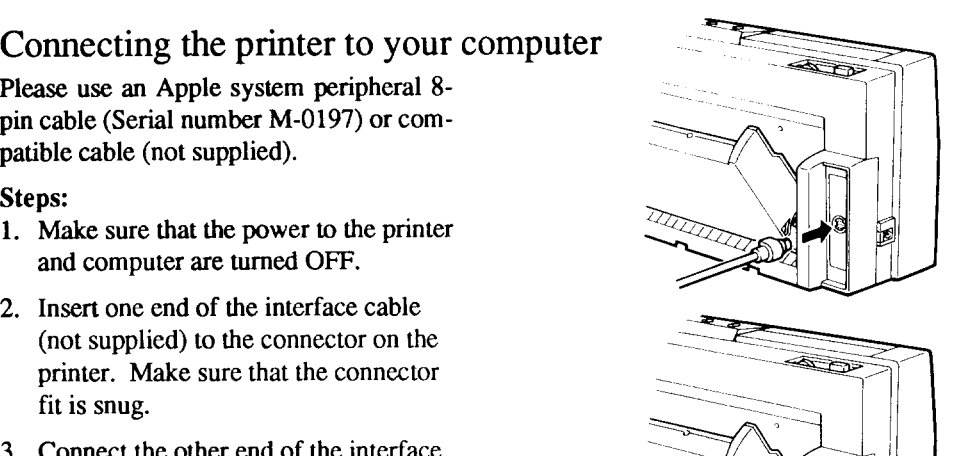

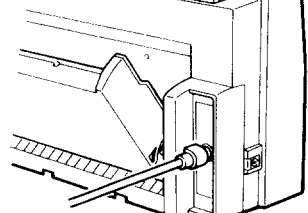

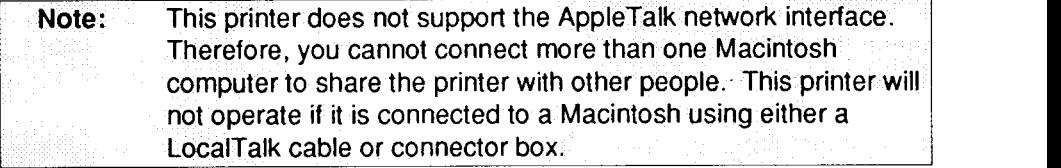

# Plugging in the AC adapter

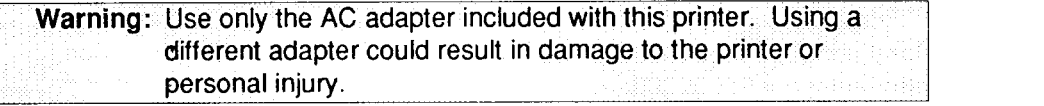

The power button is located on the top left hand side of the printer. When it is protruding outward, the printer is OFF. When the button is pressed inward, the printer is ON and the power lamp will be lit. Make certain that this printer button is turned OFF before plugging in the AC adapter.

### Steps for 110V/120V AC adapter:

- 1. Confirm that the power button is in the OFF position.
- located on the printer's lower left side.
- grounded AC outlet.

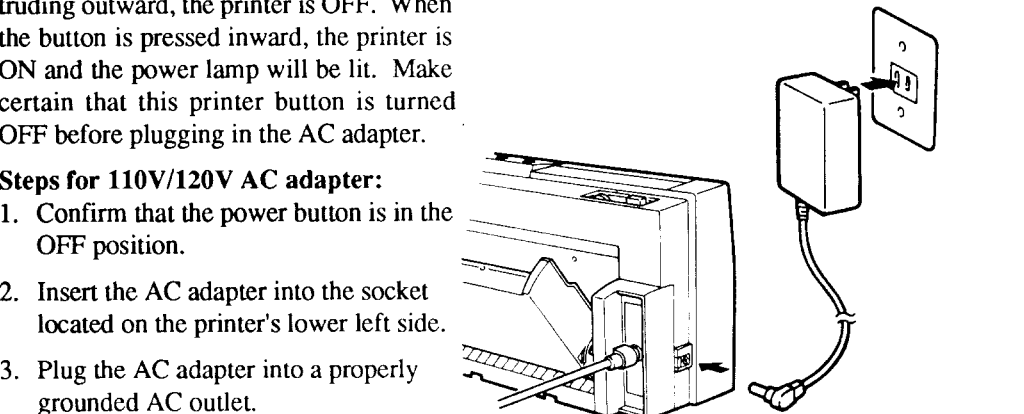

#### Steps for  $220V/230V/240V$  AC adapter:

- 1. Confirm that the power button is in the OFF position.
- 2. Plug the AC cord into the AC adapter.
- 3. Insert the AC adapter into the socket located on the printer's lower left side.
- 4. Plug the AC cord into a properly grounded AC outlet.

# Installing the ribbon cassette

**I**

- 1. Turn ON power to the printer. Confirm that the printer is in the Not Ready mode. The Ready lamp should not be lit. If the **Ready** lamp is lit, the printer is in the Ready mode. Press the Ready key to enter the Not Ready mode. The carriage will move automatically to the center of the printing area. Keep the cover closed when turning ON the printer.
- 2. Remove the accessory ribbon cassette  $\overline{2}$ from its box. Hold it vertically between your thumb and index and middle fingers so that the name seal is upright and is facing you. Turn the ribbon tension knob in the direction of the arrow to take up any slack in the

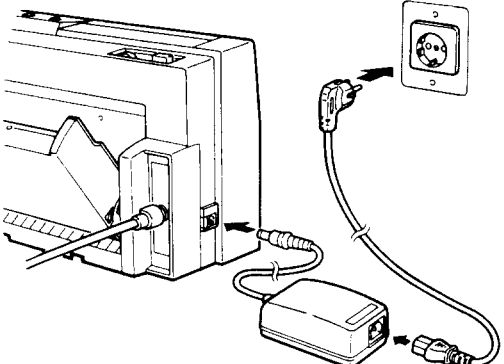

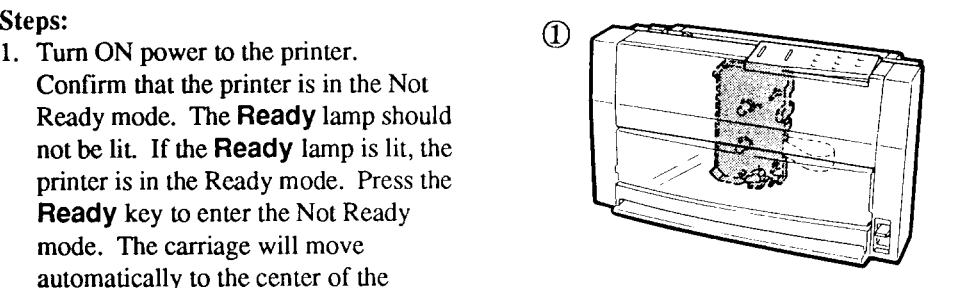

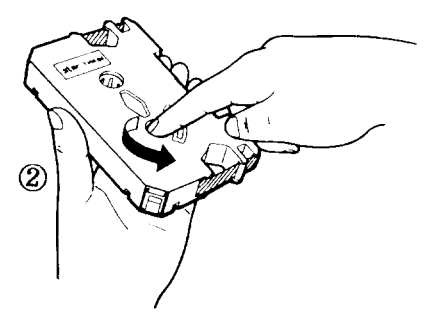

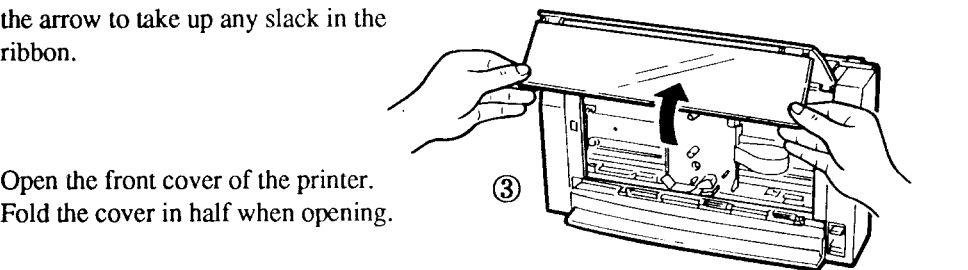

3. Open the front cover of the printer.  $\qquad \qquad (3)$ Fold the cover in half when opening.

Warning: Never put your fingers into the printer when turning the power ON because the ribbon carriage moves automatically to the center when the power is turned ON.

4. Insert the ribbon cassette so that its holes fit onto the four spindles. The ribbon, itself, should be between the print head and the platen. When the ribbon is properly in place, the appropriate ribbon lamp will light. (ie: COLOR/OHP/LABEL)

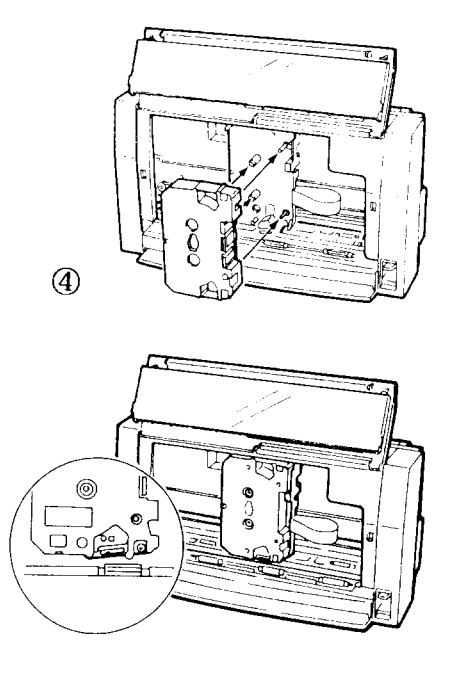

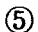

5. Close the cover of the printer. Press the **Ready** key to enter to the Ready mode. The **Ready** lamp will illuminate. illuminate.  $\mathbb{Z}^{\perp}$  .  $\mathbb{Z}^{\perp}$  ,  $\mathbb{Z}^{\perp}$  ,  $\mathbb{Z}^{\perp}$  ,  $\mathbb{Z}^{\perp}$  ,  $\mathbb{Z}^{\perp}$  ,  $\mathbb{Z}^{\perp}$  ,  $\mathbb{Z}^{\perp}$  ,  $\mathbb{Z}^{\perp}$  ,  $\mathbb{Z}^{\perp}$  ,  $\mathbb{Z}^{\perp}$  ,  $\mathbb{Z}^{\perp}$  ,  $\mathbb{Z}^{\perp}$  ,

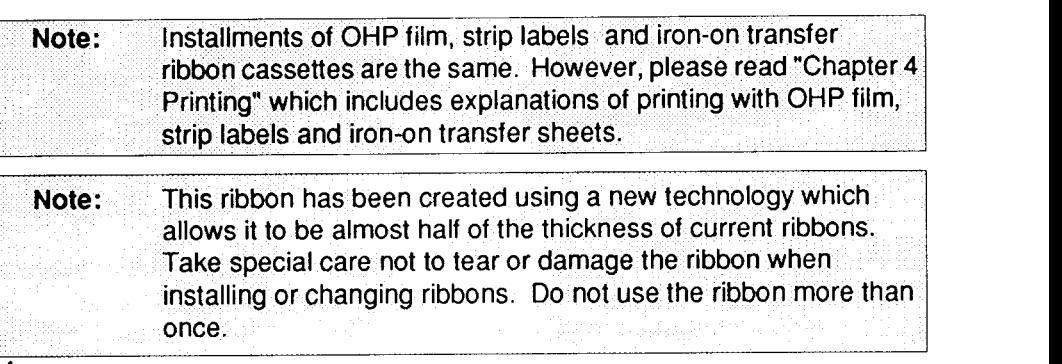

# Installing the paper support

The ends of the U-shaped paper support fit into the holes located in the top of the paper tray. Using the paper support will keep your paper from falling out of the paper tray and it will help prevent paper jams.

**I**

Insert the ends of the U-shaped paper support all the way into the two holes on the top of the paper trav.

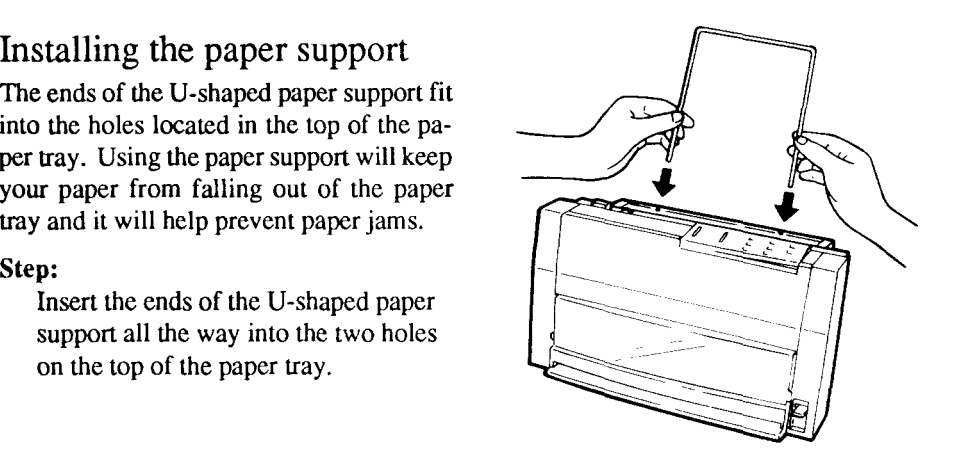

Warning: Never place your fingers into the internal workings of the printer.

# Setting the print density

This printer uses a heat fusion process for printing onto a wide variety of print media. You can change the density of the final print by using the density dial located on the top left hand side of the printer, next to the power switch. This dial is set to the full density position when shipped. You can lower the density by rotating the dial in the counter-clockwise direction.

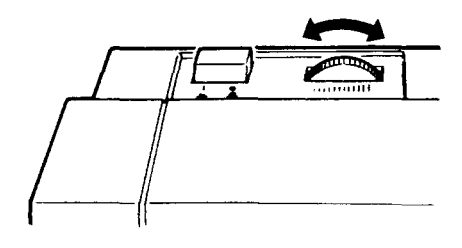

Download from Www.Somanuals.com. All Manuals Search And Download.

 $\bar{z}$ 

6

 $\frac{1}{2}$ 

 $\ddot{\phantom{1}}$ 

# **Chapter 2 Paper handling**

*Your printer has three different printing paths from which you can select to meet your specific printing requirements. This printer can handle different sizes and types of printing media, but we suggest that you read this chapter which explains the recommended types* and *sizes you can use*.

# Selecting paper types

I

Use only good quality paper equivalent to Xerox #4024 or Hammermill's LaserPrint  $\frac{100.0-2}{\text{Min.5mm (0.197)}}$  $#10460-4$  for all three feed paths. Use the following information to determine the  $\overline{a}$   $\overline{b}$   $\overline{a}$  Maximum Printing Width size of paper you can use.

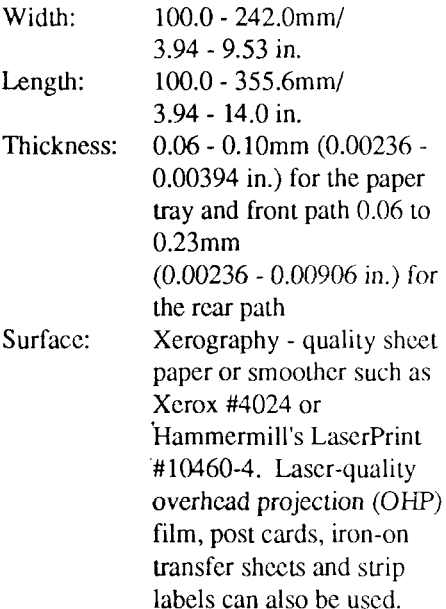

![](_page_14_Figure_5.jpeg)

Caution: Do not use paper thicker than that indicated in this manual. 1 Do not use perforated or stapled paper, nor paper attached with paper clips. Always use the appropriate ribbon and paper path for either overhead projection (OHP) film, iron-on transfer or strip label printing when using these features.

# Loading paper from the paper tray here is a real to the set of the set of the set of the set of the set of the set of the set of the set of the set of the set of the set of the set of the set of the set of the set of the s

The convenient paper tray can load and print up to 30 sheets of paper at a time. With this paper feeding method, you can print both color graphics and text. You can use paper widths of 100.0 to  $242.0$ mm  $(3.94 - 9.53)$ in.) and lengths of 100.0 to 355.6mm (3.94 - 14.0 in.). It can also handle paper thicknesses of 0.06 to  $0.10$ mm (0.00236 - 0.00394 in.).

Make certain that the power is OFF.

- 1. Recline the paper tray on the back of  $\overline{a}$
- 2 . Mov t pap t r leve loca o h a e t e r the right side of the paper tray, to the forward position.
- 3. Adjust the paper guides to the paper size you will use. Never move the inner, card sized paper guide.
- 4. Fan a maximum of 30 sheets of paper  $\mathbb{Q}$  and  $\mathbb{Q}$  and  $\mathbb{Q}$  and  $\mathbb{Q}$ and stack them in the paper tray. Move the paper tray lever to the rear
- 5. Move the paper release lever, located  $\Box$ on the front side of the printer, to the lower position.  $\qquad \qquad$  (5
- 6. Turn ON the printer's power. Paper will feed when the print command is

![](_page_15_Figure_10.jpeg)

# Loading paper from the rear path

The rear feed path is the best way to print those thicker sheets. Use this path for printing post cards, overhead projection (OHP) film and Iron- on Transfer Sheets.<br>This feed not have been the unit the of 100.0 This feed path can handle widths of 100.0 to  $242.0$ mm  $(3.94 - 9.53)$  and lengths of 100.0 to 355.6mm (3.94 - 14.0 in.). It can also handle paper thicknesses of 0.06 to  $0.23$ mm  $(0.00236 - 0.00906)$  in.).

**I**

Make certain that the power is ON.

- position. The printer will automatically enter the Not Ready mode. The **Ready** lamp will not be  $(3)$ lit. The **Paper** lamp will light.
- on the front side of the printer, to the lower position.
- you will use with the page markers on
- top of form position.
- paper has been fed to the top of form correctly, press the **Ready** key to enter the Ready mode. The Ready lamp will illuminate.

![](_page_16_Picture_9.jpeg)

**Note:** When the best quality graphics output is desired, please use the rear feed path. You can use paper thicknesses of 0.06mm to 0.23mm  $(0.00236 - 0.00906$  in.) with the rear feed path. Allow a one second interval between paper feeds. Paper will be fed automatically to the top of form position when inserted. If paper is being fed incorrectly, clear the problem and start again. See Clearing paper jams on page 11.

**Caution:** Always use the rear path when using overhead projection  $(OHP)$  film.

# Loading paper from the front path

The front feed path feeds paper one sheet at a time. When using this path, paper will exit the machine from just above where it was inserted. Use this paper path only for printing text or graphics on single<br>sheets. This feed path can handle widths  $\qquad \qquad$  (2) sheets. This feed path can handle widths of 100.0 to  $242.0$  mm  $(3.94 - 9.53)$  in and lengths of 100.0 to 355.6mm  $(3.94 - 14.0)$ in.). It can also handle paper thickness of 0.06 to 0.10mm  $(0.00236 - 0.00394)$  in.).

Make certain that the power is ON.

- position. The printer automatically enters the Not Ready mode. The **Ready** lamp will not be lit.
- 2. Move the paper release lever, located  $\mathbb{R}$ on the front side of the printer, to the  $(3)$ lower position.
- 3. Align the right edge of the paper with  $\sqrt{ }$ the proper page marker on the printer.
- top of form position. When printing, paper will return with the print face
- paper has been fed to the top of form properly, press the **Ready** key to enter the Ready mode. The **Ready** lamp will illuminate.

![](_page_17_Figure_9.jpeg)

**Caution:** Always insert paper with the side on which you want to print facing downward when printing with the front path.

**Note:** Allow a one second interval between paper feeds. Paper will be fed automatically to the top of form position when inserted. If paper is being fed incorrectly, clear the problem and start again. See Clearing paper jams on page 11.

# Clearing paper jams

If paper becomes jammed, the **Paper** lamp on the control panel will flash and the printer will enter the Not Ready mode. When this happens, remove the jammed paper according to the following steps.

**I**

1. Lift up on the paper release lever,  $(1)$ located on the front side of the printer.

2. Remove the jammed paper carefully by pulling on the end of the paper.  $\qquad \qquad (2)$ 

3. Open the front cover and confirm that there is no more paper jammed inside.

- 4 Pull down the release lever.
- 5. Confirm that there is no slack in the ribbon. If there is slack, see page  $4$ , "Installing the ribbon cassette," for  $\qquad \qquad \textbf{(4)}$
- 6. Close the front cover.
- 7. Load a new sheet of paper and press the **Ready** key to enter the Ready mode. The Ready lamp will illuminate. **Exercía e a contra un contra un contra un contra un contra un contra un contra un contra un contra**

![](_page_18_Figure_10.jpeg)

Download from Www.Somanuals.com. All Manuals Search And Download.

 $\bar{\star}$ 

# **Chapter 3 Installing the printer driver and**

# **TrueType** fonts

**I**

You must install the printer driver to your hard disk before you can print. The floppy *disk whic c a w i y o prin incl t pri d ra T r m Ft uI thsiun ohu this chapter, we will explain the easy steps to <i>installing both of these using System 7.X a a example F detai o install t S y 6 p l o s y M s . a a s ne l.* User's Guide.

# Minimum system requirements

The minimum system requirements for the SJ-144MC are: System 6.05 or later, Color QuickDraw and 2MB of RAM or System 7.X, Color OuickDraw and 4MB of RAM.

# Checking the system software

Your printer is capable of printing<br>
Solution of the cost were set the cost were set the cost of the cost of the cost of the cost of the cost of the cost of the cost of the cost of the cost of the cost of the cost of the c virtually any off-the-shelf Macintosh software. However, we suggest that you take a moment to check which system software you are currently using. Open the  $\bullet$  menu in the upper left hand corner of your display and select **"Rhout**" **This Macintosh.** If your system is 7.0 or later, you can proceed to "Installing" your printer driver and TrueType Fonts."

![](_page_20_Picture_7.jpeg)

![](_page_20_Figure_8.jpeg)

Note: **If you have a system software version earlier than system 6.0,** you will need to up-grade to either System 6.05 or 7.1.

If you are running System 6, you will need to start up Multi Finder. To start up MultiFinder, please follow these steps.

steps: the step of the step of the step of the step of the step of the step of the step of the step of the step of the step of the step of the step of the step of the step of the step of the step of the step of the step of

- 1. Choose Special from the Finder window.
- 2. Select Set Startup.
- 3. Click on MultiFinder.
- 4. Restart your system.

MultiFinder will appropriately allocate your system memory so that you can print with the  $SI-144MC$ .

# Installing the printer driver

To install the printer driver in System 7.1, just follow the **Steps** below.

### steps: the state of the state of the state of the state of the state of the state of the state of the state of the state of the state of the state of the state of the state of the state of the state of the state of the sta

- sofware and TrueType Fonts, take a few minutes to create back-ups of the floppy disks. Use them to install this software. Check your Macintosh User's Guide for more information concerning making copying disks.
- 2. Insert the copied floppy disk 1 into the  $\frac{1}{2}$  must be seen to the second set of  $\frac{1}{2}$  must be seen to the second set of  $\frac{1}{2}$  must be seen to the second set of  $\frac{1}{2}$  must be seen to the second set of floppy disk drive of your Macintosh and open it by double-clicking on it with your mouse.
- 3. Open up the finder by double-clicking  $\overline{\mathcal{L}}$ the hard disk icon in the upper right  $SL-144MC \# 1$ hand corner of your display.
- 4. Click on the folder for the language  $\sin \theta$   $\sin \theta$  is  $\sin \theta$  in  $\sin \theta$ you use and drag and drop the SJ- $\frac{1.3 \text{ MB in disk}}{25 \text{ km s}}$   $\frac{1.3 \text{ MB in disk}}{25 \text{ km s}}$   $\frac{25 \text{ km s}}{25 \text{ km s}}$ 144MC icon into the system folder of your hard disk. The system will automatically place this printer driver into your Extensions folder on your hard disk.
- 

1

![](_page_21_Picture_8.jpeg)

![](_page_21_Picture_9.jpeg)

![](_page_21_Picture_10.jpeg)

![](_page_21_Figure_11.jpeg)

![](_page_21_Picture_1151.jpeg)

# Installing the True Type fonts

The 35 TrueType fonts are located in the folders called **Fonts** in both of the floppy diskettes which came with this printer. To install the fonts in System 7.1, just follow the Steps explained below.

**Note:** TrueType fonts will not work on System 6.

#### **Steps :**

1. Double-click on the **Fonts** folder in floppy disk #1. You will see 9 font  $\overline{\mathbf{a}^{\text{Stems}}}$ suitcases in this folder. To install them, all you need to do is to drag your mouse pointer over each of the ones you want to install and drag and  $\frac{1}{2}$  drop them onto the system folder on your hard disk. Your system will automatically place the fonts you have selected into the "Fonts" folder on your hard disk drive.

all of the fonts on this disk, you can select them all using the "**Select Figure 1** item in the **Edit** menu. Then, as explained above, just drag and drop them onto the system folder on your hard disk.

2. Remove floppy disk # 1 and insert  $\frac{1}{2}$   $\frac{1}{44}$   $\frac{1}{44}$   $\frac{1}{42}$   $\frac{1}{2}$ floppy disk #2. This floppy holds the  $\frac{1}{\alpha}$  litem 1.3MB in disk remaining 26 TrueType fonts. To install these, just repeat the process explained above.

![](_page_22_Picture_7.jpeg)

![](_page_22_Picture_8.jpeg)

![](_page_22_Picture_9.jpeg)

**Note:** Your TrueType fonts must be in the **Fonts** folder of the System folder in System 7.

# Getting started

To use your new printer, you must inform the **Chooser** that a new or replacement  $\overline{a}$   $\overline{a}$  driver has been added to its internal lists.<br>Select **Chooser** from the  $\bullet$  pull-down Select Chooser from the  $\bullet$  pull-down  $|| \mathcal{E}$  or  $\mathcal{E}$   $|| \mathcal{E}$  redem Port menu. Make sure your printer is ON and ready and that it is connected to a port on your Macintosh. Select the SJ-144MC icon and the port to which it is connected. AppleTalk should be set to **inactive** in  $\frac{1}{2}$ the Chooser.

After making the necessary selections and<br>
a hering the Shangaan dislace have a head of the selections of the selections of the selections of the selections of the selections of the selections of the selections of the sele closing the **Chooser** dialog box, a<br>
masseage like the one at right will prompt<br>  $\sum_{\text{prime, "lineal" is a line of the open}}$ message like the one at right will prompt setup..." in a setup..." in a moleculons. you to make any page setup changes in all of open applications. Click OK. Now you can print with your new printer and  $\left\| \begin{array}{ccc} \text{with} & \text{with} & \text{with} \\ \text{with} & \text{with} & \text{with} & \text{with} \\ \text{with} & \text{with} & \text{with} & \text{with} & \text{with} \\ \text{with} & \text{with} & \text{with} & \text{with} & \text{with} & \text{with} \\ \text{with} & \text{with} & \text{with} & \text{with} & \text{with} & \text{with} & \text{with} \\ \text{with} & \text{with} & \text{with} & \$ use the 35 scalable TrucType Fonts.

![](_page_23_Picture_3.jpeg)

# Scalable True Type Font Samples

**Broadway** Handel Gothic Commercial Script Kaulmann **Cooper Black** OCR ENGRAVER'S ROMAN **Orbit-B**<br>Exotic 350 Demi Bold — Parisian **Exotic 350 DEMi Bold** 

**Rmerican Text** 3. *Greenland 521* **Playbill Playbill** Z W **4 4 H o 5 b** h R a D B l **Caslon Openface Humanist 521 Extra Bold C**loister Black interval in the limpress in the second and the second in the second in the second in the second in the second in the second in the second in the second in the second in the second in the second in the seco **EAVIEA** Old Dread  $\mathcal{L}$   $\mathcal{L}$   $\mathcal{L}$   $\mathcal{L}$  ${\bf Dom~C}$ asual  ${\bf O}$ nyx and  ${\bf O}$ an and  ${\bf O}$  of  ${\bf C}$   ${\bf N}$   ${\bf C}$   ${\bf N}$   ${\bf C}$   ${\bf N}$   ${\bf C}$   ${\bf N}$   ${\bf C}$   ${\bf N}$   ${\bf C}$   ${\bf N}$   ${\bf C}$   ${\bf N}$   ${\bf N}$   ${\bf N}$   ${\bf N}$   ${\bf N}$   ${\bf N}$   ${\bf N}$   ${\bf N}$   ${\bf N}$   ${\bf N}$   ${\bf N}$   ${\$  **Park Avenue** 

**P l r** P.T. Barnum Schadow Black Condensed snetcus **q a n** University Roman

**VAG Rounded V**ineta **Windsor** 

# **Chapter 4 Printing**

*When using your printer with a Macintosh, you will probably be using either System 6.0 or* 7.0. Your new printer will operate under either system and it can print documents *from virtually any Macintosh application software. In this chapter, we will explain the meanings of the various dialog boxes which will appear on your display when you print.* 

# Key and lamp explanation

The two keys on the front control panel are **PAPER** and **READY**. The following is a brief explanation of the general use of these keys and the corresponding lamps.

![](_page_24_Picture_702.jpeg)

#### PAPER AND INTERNATIONAL CONTRACTOR CONTRACTOR CONTRACTOR

This key performs the following  $F_{\text{R}}$  paper  $F_{\text{R}}$  m ready

- 
- 
- Paper eject

#### functions. For details see the next  $\|\cdot\|^{\text{PAPER}}$  $pages.$   $pages.$  $\Gamma$  of form  $\Gamma$  is the contract of the contract of  $\Gamma$ • Line feed **Example 2018 I**  $\Box$ COLOR I **EXERCISE A** PRODUCT **COLOR COPAPER COLOR**  $\Box$ OHP  $\Box$  HIBBON  $\Box$ READY L  $\Box$ LABEL

#### READY **Example 20** in the contract of the contract of the contract of the contract of the contract of the contract of the contract of the contract of the contract of the contract of the contract of the contract of the cont

- receive and print data. The printer is in the Ready mode when the **READY** lamp is lit.
- The printer will power-up in the Ready mode if paper is loaded. **In the case of the case of the case of the case of the case of the case of the case of the case of the case of the case of the case of the case of the case of the case of the case of the case of the case of the ca**

![](_page_24_Figure_14.jpeg)

# Conditions indicated by the lamps

![](_page_25_Picture_919.jpeg)

This table explains the meanings of the lamps on the control panel.

# Key operations

Normally, the printer will load paper automatically from the paper tray when print data is received from the computer. However, you can load paper manually using the control panel. The contract of the contract of the contract of the contract of the contract of the contract of the contract of the contract of the contract of the contract of the contract of the contract of the contract of the con

# Paper feed

There are three types of paper feed functions that you can easily master using the control panel keys. Each of these functions allows you to directly control the way paper is handled by the printer.

 $\mathbf{Top} \text{ of } \mathbf{form}$  . The form of  $\mathbf{Com}$  is a fixed point of  $\mathbf{Com}$  . The form of  $\mathbf{Com}$ If there is paper in the paper tray, top of form will send paper to the printing position. Steps: which is a strong step of the step of the step of the step of the step of the step of the step of the step of the step of the step of the step of the step of the step of the step of the step of the step of the step

- 1. Press the PAPER key. Paper will automatically feed to the top of form position.
- 2. Press the **READY** key to enter the Ready Mode.

#### Line feed and the distribution of the contract of the contract of the contract of the contract of the contract of the contract of the contract of the contract of the contract of the contract of the contract of the contract

I

Using the following operation will feed paper one line at a time if paper is at the top of form position.

- steps: the state of the state of the state of the state of the state of the state of the state of the state of the state of the state of the state of the state of the state of the state of the state of the state of the sta 1. Press the READY key to enter the Not Ready mode. The READY lamp will extinguish. **Extinguish** ...
- 2. Press and release the PAPER key and paper will automatically feed forward one line.
- 3. Holding the **READY** key down will feed paper in consecutive lines.
- 4. Press the **READY** key to enter the Ready mode.

#### Paper eject

This function will eject your paper from the printer when paper is at the top of form position.

#### steps: the step of the step of the step of the step of the step of the step of the step of the step of the step of the step of the step of the step of the step of the step of the step of the step of the step of the step of

In the Ready mode: Press the **Paper** key.

In the Not Ready mode:

- 1. Press the READY key to enter the Not Ready mode. The READY lamp will extinguish.
- 2. Press and hold the **PAPER** key. After 6 consecutive line feeds, the printer will enter the paper eject mode and will automatically eject paper from the printer.
- 3. Press the READY key to enter the Ready Mode.

#### Test mode and the state of the state of the state of the state of the state of the state of the state of the state of the state of the state of the state of the state of the state of the state of the state of the state of

The test mode is performed by pressing the following key combinations. This mode is used to test the printing quality of your printer. When performed a document like the one below will be output.

#### steps: the state of the state of the state of the state of the state of the state of the state of the state of the state of the state of the state of the state of the state of the state of the state of the state of the sta

1. Press and hold the READY key while turning on the power to the printer. A print sample like the one below will be output.

![](_page_26_Picture_19.jpeg)

For the Macintosh™ Family of Computers Macintosh is a registered trademark of Apple Computer, Inc.

# Page Setup

After you have made the necessary selections in the **Chooser**, you can run your favorite application software to create documents for the printer. You do not have to use the **Chooser** each time you use this printer. You select a new printer, however, in the **Chooser** whenever you want to print using a different printer. Before you actually send the print job to the printer, you should take a few moments to confirm the printer driver's page settings. Use your mouse to select **Page Setup** in the applications **File** menu.

**Note:** Changing any settings regarding paper will cause the application software to automatically reformat your document.

#### Page Setup

Selecting **Page Setup** in the File menu will display this selection of the set of  $\frac{1}{2}$ each of the elements of the Page Setup dialog.

![](_page_27_Figure_5.jpeg)

#### Media and a state of the state of the state of the state of the state of the state of the state of the state o

This tells the printer to what type

![](_page_27_Picture_8.jpeg)

#### **Siz e**

This tells the printer the size of  $\text{default setting. Selections you} \left|\bigcup_{\substack{\text{Strip Lebels} \\ \text{Custom.}}}\right|$ make will be graphically represented in the window on the left side of the dialog box.

![](_page_27_Picture_11.jpeg)

#### **Custom.. .**

**I**

 $C$ licking on **Custom...** will allow you to freely set the size of within the page size restrictions sizes of your paper, you can easily change those values to millimeters or back to inches simply by clicking the appropriate checkbox. **Example 20** and 20 and 20 and 20 and 20 and 20 and 20 and 20 and 20 and 20 and 20 and 20 and 20 and 20 and 20 and 20 and 20 and 20 and 20 and 20 and 20 and 20 and 20 and 20 and 20 and 20 and 20 and 20 and 20 and

the media you want to print,  $\frac{1}{2}$   $\frac{1}{2}$  units  $\frac{1}{2}$  units of inches  $\frac{1}{2}$   $\frac{1}{2}$   $\frac{1}{2}$   $\frac{1}{2}$   $\frac{1}{2}$   $\frac{1}{2}$   $\frac{1}{2}$   $\frac{1}{2}$   $\frac{1}{2}$   $\frac{1}{2}$   $\frac{1}{2}$   $\frac{1}{2}$   $\frac{1}{2}$   $\frac{1}{2}$  described in Chapter 2. After inputting the Width and Height  $\frac{1}{\left|\frac{1}{\left(\frac{1}{\left(\frac$ **19. / Custom Paper Stze** σĸ : .~ Units: @ inches WIdl ~ H81g ~ l h **Options** 

When you have finished making your changes, click OK. Your changes will take effect and will be represented in the window on the main screen. Clicking **Can**cel will close this dialog and ignore your selections. The default setting is  $8$  inches by  $8$ inches .

#### **Strip Labels**

This printer has a unique and **Page Setup** dialog box and input the Width in the user box. Again, when you have finished, click OK. Your changes will take effect and will be represented in the window on the main dialog box. Clicking **Cancel** will close this dialog and ignore your selections .

![](_page_28_Picture_6.jpeg)

**I**<br>Islam **Note :** Alwa m a s u y h mou a s l ac ot ka ya r n **7** before printing with the Strip Label setting. I I

#### **Reduce or Enlarge**

I

With this setting, you can change<br>the original size of the printed  $\frac{1}{2}$ several pages. The values are input via your numerical kev pad. The contract of the contract of the contract of the contract of the contract of the contract of the contract of the contract of the contract of the contract of the contract of the contract of the contract of the contr

#### **Orientatio n**

This setting allows you to change<br>the direction in which your im-<br> $\frac{1}{2}$ the direction in which your im-<br>  $\frac{1}{2}$ <br>  $\frac{1}{2}$ <br>

Layout includes two features.<br>One is the 1-Un setting for  $\frac{1}{\sqrt{2}}$ which is a great cost saving  $\frac{1}{\frac{5}{100}}$ device. It lets you print two pages of output onto one piece of paper.  $1-Up$  is the default setting.

**Clicking Options** will call up a<br>dialog box like the one at the  $\frac{1}{2}$ 

the meanings of each selection in the **Options** dialog box.

![](_page_29_Picture_10.jpeg)

![](_page_29_Picture_11.jpeg)

![](_page_29_Picture_12.jpeg)

![](_page_29_Picture_13.jpeg)

#### **Flip Horizontal**

If you want the image that you created to be reversed horizontally on the printed page, click on **the Flip Horizontal** checkbox. Your selection will be graphically represented in the illustration on the left side of the dialog box. You should use this option when you make iron-on transfer sheets.

![](_page_30_Picture_1064.jpeg)

### **Flip Vertical**

To print your created image verti-**Vertical** checkbox before you print. Your selection will be  $\|\cdot\|$ lustration on the left side of the

![](_page_30_Picture_5.jpeg)

#### **Invert Image**

Clicking on this checkbox will dots to white dots and all of the

![](_page_30_Picture_8.jpeg)

#### **Color Correction**

This option will allow you to available ColorSync profiles.  $\left|\left|\bigoplus_{\substack{\alpha\in\mathbb{N}\\\text{array}}} \right|\right|$ provide other options.

![](_page_30_Picture_11.jpeg)

### **Paper Feed Adjustment**

This will allow you to precisely as banding, shown at the right,  $\left\| \begin{array}{c} \sqrt{2} \\ \sqrt{2} \\ \sqrt{2} \end{array} \right\|$  which results from using differwhich results from using different paper types or feeding characteristics over a long period. Settings are from  $-3$  to 3. Each value sets the feed pitch in increments of 1/720 of an inch. The higher numbers will increase the amount of line feed to eliminate Dark Line Banding, and the lower numbers will decrease the amount of line feed to eliminate White Line Banding. **O** is the default setting.

![](_page_31_Picture_2.jpeg)

**Note:** Always use a monochrome ribbon for this adjustment. When the best quality graphics output is desired, please use the rear feed path.

#### **Separation s**

**Clicking Separations** will graphic image for each color you

![](_page_31_Picture_6.jpeg)

**Note:** Always use a monochrome ribbon when printing color separations.

### **OK/Cance l**

Clicking **OK** will accept the selections you have made, close the **Options** dialog box and return to the previous dialog box. **Clicking Cancel will ignore** your settings and will close the dialog box. The contract of the contract of the contract of the contract of the contract of the contract of the contract of the contract of the contract of the contract of the contract of the contract of the contract of th

24

# Printing documents

When you have completed your document and you are ready to print, select **Print** from the **File** Menu. When you do this, a printer dialog box similar to this will appear on your monitor. This dialog box may differ somewhat according to the application software you are using, but the basic functions offered here do not change. We'll explain the meaning and usage of each of the elements of this printer driver.

#### Copies and the contract of the contract of the contract of the contract of the contract of the contract of the

The default is 1, but you can set the number of copies you want by selecting this box with your mouse. You can also select the number of copies by moving the cursor to this box using the tab key on your keyboard and typing the number of copies.

> Caution: Remember that the printer's Paper tray holds a maximum of 30 cut sheets. Using more than 30 sheets will cause paper jams.

### **Page Range**

This setting allows you to set the beginning and ending pages of a print job. This feature is useful when you want to print a limited number of pages in a multi-page document. The default setting is All. To change this setting, click on the circle next to **From** or press tab on your keyboard and enter the number from where you wish to begin printing. Move the cursor to the To box by clicking on it with your mouse or by pressing the tab key on your keyboard. Enter the value and press Print if your settings are correct.

![](_page_32_Picture_1172.jpeg)

![](_page_32_Picture_1173.jpeg)

![](_page_32_Picture_1174.jpeg)

### **Resolutio n**

**Resolution** allows you to set the number of dots per inch when printing. You can select between 360  $\times$  360, 180  $\times$  180 and 72  $\times$ 72 dpi. A lower dpi decreases output quality, but increases printer speed. This is especially helpful for quick memos that don't require fine quality output.

![](_page_33_Figure_2.jpeg)

This software includes 6 dither patterns for your use. They are **Line Art. Finest. Finer. Fine. Medium** and **Coarse**. These pattern selections range in print quality from less detailed printing of your images, with the **Coarse** setting, to very fine and high quality, with the **Line** Art setting. Finer settings, such as **Finest and Line Art**, will give your graphic images more halftones which results in a more realistic appearance.

![](_page_33_Picture_960.jpeg)

![](_page_33_Picture_961.jpeg)

**Note:** No single dither pattern is best for all images. We have provided you with six choices to allow you to use the best pattern for any given image.

### **Print As: Colors**

This setting allows you to tell the **256. Thousands and Millions.** The default setting is 256.

![](_page_33_Figure_9.jpeg)

#### **Print As: Grays**

This will tell the printer the number in the gray scale used to make your document. This also helps make the final print as close to your original as possible. Settings include **Black & White 1 a 2 5 n 6 ,**

![](_page_34_Picture_1077.jpeg)

#### **Prin t**

**Clicking on Print** will start the print job on your printer with the selected changes. Cancel will ignore all of your changes and will close this dialog box.

![](_page_34_Picture_1078.jpeg)

#### **Heip** and the contract of the contract of the contract of the contract of the contract of the contract of the contract of the contract of the contract of the contract of the contract of the contract of the contract of the

If you need help concerning any nations. When you have finished reading your selection, click **Done** or press the **Return** key to return to the previous dialog box.

#### of the printer's other functions,  $\frac{1}{2}$   $\frac{1}{2}$   $\frac{1}{2}$   $\frac{1}{2}$   $\frac{1}{2}$   $\frac{1}{2}$   $\frac{1}{2}$   $\frac{1}{2}$   $\frac{1}{2}$   $\frac{1}{2}$   $\frac{1}{2}$   $\frac{1}{2}$   $\frac{1}{2}$   $\frac{1}{2}$   $\frac{1}{2}$   $\frac{1}{2}$   $\frac{1}{2}$   $\frac{1}{2}$   $\frac{1}{2$  $\sinh v$  click on **Help** in any of  $\frac{1}{2}$  contes **in the second content of the concel** this driver's dialog boxes for  $\frac{1}{\omega}$  output of  $\frac{1}{\omega}$  Resolution  $\frac{1}{360 \times 360 \times 1}$   $\frac{1}{\omega}$ clear, succinct and helpful expla-<br>  $P_{\text{crit}}$   $\overline{\bullet}$   $\overline{\bullet}$   $\overline$ Sepware by Decipe<sup>8</sup> Copies. **The Page Range.**  $\odot$  All O From:  $\Box$ Resolution:  $\sqrt{360 \times 360 \cdot \pi}$ Print As @ Colors 256  $\overline{256}$   $\overline{z}$   $\overline{z}$   $\over$ . —....- .-

#### **Abou t**

The **About** button will call up the name and version number of this printer driver.

![](_page_34_Picture_1079.jpeg)

# Using the other printing functions

This section explains the other printing capabilities. The operating procedures are basically the same as normal printing, although you should observe the following points for optimum printing quality.

#### Printing with color ribbons

When printing with color ribbons, you can print just as you would with the monochrome ribbon. Just remember the following points.

- When you insert a color ribbon, the **Color** lamp will light.
- You may insert paper from any of the three feed paths.
- Be aware that if you use large amounts of one particular color at one time, the ribbon life will be shortened. Always try to create color documents which use a relatively even spread of color choices in order to use the full capacity of the color ribbon. **Exercise 1999 n**  $\mathbb{R}$  is the set of  $\mathbb{R}$  is the set of  $\mathbb{R}$  is the set of  $\mathbb{R}$  is the set of  $\mathbb{R}$  is the set of  $\mathbb{R}$  is the set of  $\mathbb{R}$  is the set of  $\mathbb{R}$  is the set of  $\mathbb{R}$  i

### Printing with overhead projection (OHP) film

When printing on overhead projection (OHP) film you should remember the following points.

- Always use the ribbon especially made for overhead projection (OHP) film. When you insert this ribbon, the **OHP** lamp will light.
- Always feed overhold projection (OHP) film from the rear feed path.
- Always select OHP Film in the Media setting of the printer driver's Page Setup dialog box.

### **Printing with strip labels**

The maximum printing length, when using strip labels, is 7.2 inches. The following explains the steps when using strip labels. Always select Strip Labels in the Size setting of the printer driver's **Page Setup** dialog box.

### Steps: where the contract of the contract of the contract of the contract of the contract of the contract of the contract of the contract of the contract of the contract of the contract of the contract of the contract of t

- 1. Turn the printer OFF.
- 2. Remove all paper from the printer including the paper tray and front and rear feed paths. Open the front cover and remove the ribbon cassette. See Chapter 1 "Installing the ribbon cassette" for details. Place the paper tray in the vertical position.
- 3. Confirm that the tip of the strip label is sticking out from the slit in the cassette. If the tip is not sticking out from the cassette, gently pull it out from the bottom of the cassette with your fingers. Make certain that the label strip fits through the cassette slit.

![](_page_35_Picture_18.jpeg)

- 4. While gently lifting up on the  $\overline{a}$ protruding portion of the strip label, mount the Label cassette onto the carriage. Make sure that the ribbon and the label are between the print head and the platen.
- 
- The **Label** lamp will light.
- the front cover and cut the end of the label using a scissors, as shown in the illustration at right. Be careful not to touch the ribbon.
- label with your fingers and pull the label through the cassette as shown in the illustration at right. If the printed label is not long enough to go to exit side of the cassette, you can pull the label back through the opening where  $\qquad \qquad$  (8)
- label before attaching it.

![](_page_36_Picture_6.jpeg)

![](_page_36_Picture_759.jpeg)

**"""-"'**  label in order to use this function.

#### Printing with iron-on transfer sheets

The iron-on transfer is a great way to create original designs for T-shirts or other clothing. When you are printing iron on transfer sheets, always select **Paper** in the **Media setting** of the printer driver's **Page Setup** dialog box.

#### Steps for printing on the transfer sheet

- 1. Create an image with your software program. Use the software's reverse. image (mirror) function. See "Flip Horizontal" on page 21 for details.
- 2. Install the special transfer ribbon in the printer following the instructions *in* Chapter 2.
- **3** Insert the transfer sheet from the rear feed path, as shown in the illustration at right. The second contract of the second contract of the second contract of the second contract of the second
- 4. Print your image on the transfer sheet.

#### Steps for transferring the image on the cloth

- 1. Cut out the image on the transfer sheet leaving approximately  $1/2$ " margin around the image. Round off the corners because this will reduce the chance of the image peeling off.
- 2. Carefully position the transfer sheet. on the cloth with the image side
- 3. Uniformly iron the transfer sheet with the iron set to  $320^{\circ}$ F (160 $^{\circ}$ C). Do not remove the transfer sheet until it has cooled to room temperature.
- 4. Slowly remove the transfer sheet from the cloth starting from a corner.

![](_page_37_Picture_12.jpeg)

![](_page_37_Picture_13.jpeg)

### Steps for the finishing process

- 1. Place the finishing sheet over the image on the cloth, with the cut out corner in the top left. Make sure that the silicon side is down. The finishing sheet should completely cover the image.
- 2. Iron the finishing sheet at the same  $\left( \bigotimes^{\infty} \mathbb{R}^1 \right)^{1}$ setting used to iron the transfer sheet.
- until it has cooled to room temperature.
- 4. Slowly remove the transfer sheet from  $\bullet$ the cloth starting from a corner.
- 5. If the image seems like it will peel off of the cloth, repeat the finishing process.

![](_page_38_Picture_6.jpeg)

![](_page_38_Picture_453.jpeg)

Download from Www.Somanuals.com. All Manuals Search And Download.

 $\sim$ 

# **Chapter 5 Maintenance and troubleshooting-**

*Your printer is a solid state instrument, but it should, nonetheless, be treated with care to* maintain its high performance. If you abide by these few rules you can expect your *printer to perform well for a long time.* 

# Requirements

- . Always keep your printer in a comfortable environment. (See Chapter 1 for details.)
- . Do not subject your printer to jarring or vibration.
- . Avoid setting your printer in a dusty environment.
- . Clean your printer periodically. (See the following page.)
- . Never allow liquid to get inside of the printer.
- . The interior of the printer may be cleaned with a small vacuum cleaner or compressed air-aerosol which is sold for this purpose. Take special care not to bend or damage any of the cable connections or electronic components when cleaning.
- . Always use the AC adapter provided with this printer. Using an AC adapter from another source may cause electrical malfunction.

# Cleaning the printer

I

You can keep your printer in fine working condition if you periodically clean your printer using these procedures.

![](_page_41_Picture_1104.jpeg)

#### Cleaning dirt from the printer

- Wipe off all dirt and dust from the printer case and cover with soft cloth. If some dirt is particularly difficult to wipe away, apply a small amount of isopropyl alcohol to the cloth. Be especially careful not to allow any liquid to get inside of the printer.
- Use a soft brush to sweep any dust and dirt away from the inside of the printer. Be careful not to damage any of the electronic circuits or wiring.

### Cleaning the print head

When the print head becomes dirty, printing quality will not be stable even if printing intensity is adjusted. Follow the directions below to clean the print head.

- Prepare cotton swabs and isopropyl
- Turn OFF the power to the printer.
- Open the front cover and remove the ribbon cassette.
- Insert an overhead projection sheet between the print head and the platen to prevent the platen from coming into contact with the isopropyl alcohol.
- Apply the isopropyl alcohol to the cotton swab and lightly wipe the head.
- Perform a test (described in Chapter 4) to confirm the printing quality.

![](_page_41_Picture_14.jpeg)

![](_page_41_Picture_15.jpeg)

**Warning: Paper feeding defects may occur if the platen comes into** contact with the isopropyl alcohol. Be careful not to let any alcohol to come into contact with the platen.

#### Cleaning the platen

If the platen becomes dirty from having been directly printed on, etc. paper will not feed correctly and there will be deletions from your documents.

- . Prepare cellophane tape.
- . Turn OFF the power to the printer and open the front cover.
- . Remove the ribbon cassette.
- . Place a piece of cellophane tape over the area on the platen that needs to be
- . Firmly rub your finger along the length of the tape.
- Slowly peel the tape off the platen.
- ✎ Repeat the process until the platen is clean. **Example 20**  $\alpha$  20  $\alpha$  20  $\$
- ✎ Replace the ribbon cassette.
- ✎ Load paper and confirm that it feeds correctly.

#### Cleaning friction rollers

Clean the roller's when paper does not feed correctly.

- . Prepare isopropyl alcohol and cotton
- . Turn OFF the power to the printer.
- . Open the front cover.
- . Apply the isopropyl alcohol to the cotton swabs and wipe the rollers.
- . Load paper and confirm that it feeds correctly.

![](_page_42_Picture_18.jpeg)

![](_page_42_Picture_19.jpeg)

**" Warning:** Paper feeding defects may occur it the platen comes into the same  $\mathbb{R}^n$ contact with the isopropyl alcohol. Be careful not to let any alcohol to come into contact with the platen.

Download from Www.Somanuals.com. All Manuals Search And Download.

# Troubleshooting

Your printer is a reliable, precisioned instrument and should not cause you any trouble if it is used and treated sensibly. However, we are providing you with this section devoted to troubleshooting should you encounter any problems with your printer. Remember that your printer is a highly sophisticated device and that this section is intended to be only a brief guide. As with many other precisioned instruments, this printer contains high voltage. We request that you perform only the operations which are explained here.

**Warning:** Any attempt to perform troubleshooting operations other than those described here may result in electric shock or damage to the printer.

 $\mathbf{r}$ 

The following table is provided to give you an idea of where to find a solution to the type of problem you have encountered.

![](_page_43_Picture_754.jpeg)

#### Power Supply If the **Power** lamp does not illuminate or flash, check the following.

![](_page_44_Picture_1074.jpeg)

### Printing **Printing Printing Printing Printing**

If your printer does not print, or it suddenly stops printing, check the following.

![](_page_44_Picture_1075.jpeg)

If the print is faint, or uneven, check the following.

I

![](_page_45_Picture_616.jpeg)

If your application software cannot print the fonts or characters selected, check the following.

![](_page_45_Picture_617.jpeg)

If the print-out is not what you expected.

![](_page_45_Picture_618.jpeg)

If the print shows evenly spaced rows of dark or white lines, check the following.

![](_page_46_Picture_298.jpeg)

#### Paper feeding

If the paper tray is not operating or is not feeding paper correctly, check the following.

![](_page_46_Picture_299.jpeg)

If paper isn't feeding smoothly with the front and rear feed paths, check the following.

![](_page_47_Picture_90.jpeg)

# **Chapter 6 Reference information**

![](_page_48_Picture_265.jpeg)

![](_page_49_Picture_303.jpeg)

I

![](_page_50_Picture_244.jpeg)

# Printer supply options

### Ink ribbon cassette for plain paper

![](_page_50_Picture_245.jpeg)

#### Ink ribbon cassette for overhead projection (OHP) film

![](_page_50_Picture_246.jpeg)

#### Overhead projection (OHP) film

**I**

![](_page_51_Picture_358.jpeg)

#### Iron-on Transfer Sheets

![](_page_51_Picture_359.jpeg)

#### Ink ribbon cassette for iron-on transfer sheets and glossy paper

![](_page_51_Picture_360.jpeg)

#### Ink ribbon cassette for strip labels

Strip Label Cassette Type: Single color printing on single color background 160 Iabcls pcr cassctlc (1.8 inches pcrlabel) Maximum Iahcl Icnglh: 7.2" (printable) Strip label height:  $0.5"$ 

![](_page_51_Picture_361.jpeg)

# Pinout of interface connector

The following lists the pinout of the interface connector.

![](_page_52_Picture_112.jpeg)

![](_page_52_Picture_3.jpeg)

Interface Connector

 $\sim$   $\star$ 

 $\overline{a}$ 

# Index Extensions folder 14

# A

![](_page_54_Picture_394.jpeg)

# B

![](_page_54_Picture_395.jpeg)

# c

![](_page_54_Picture_396.jpeg)

# D

![](_page_54_Picture_397.jpeg)

# E

![](_page_54_Picture_398.jpeg)

### F

![](_page_54_Picture_399.jpeg)

# G

![](_page_54_Picture_400.jpeg)

# H

![](_page_54_Picture_401.jpeg)

# I

![](_page_54_Picture_402.jpeg)

# K

![](_page_54_Picture_403.jpeg)

# L

![](_page_54_Picture_404.jpeg)

# M

I

![](_page_55_Picture_523.jpeg)

# N

![](_page_55_Picture_524.jpeg)

# o

![](_page_55_Picture_525.jpeg)

# P

![](_page_55_Picture_526.jpeg)

![](_page_55_Picture_527.jpeg)

# R

![](_page_55_Picture_528.jpeg)

# s

![](_page_55_Picture_529.jpeg)

## T

![](_page_55_Picture_530.jpeg)

# u

l,

![](_page_55_Picture_531.jpeg)

### IV

![](_page_55_Picture_532.jpeg)

# Customer service information

In the event that you are experiencing some technical difficulty with your Star printer, please refer to Chapter 6 - "Maintenance and troubleshooting." This chapter provides you with easy methods to diagnose and resolve problems which you may encounter. For further technical support, you should first contact your Authorized Star Dealer. If you require additional support, Star Micronics offers a wide variety of technical support services. Please use the phone numbers listed below based on the country which your Star printer was purchased.

# Star Micronics Technical Hotline:

![](_page_56_Picture_177.jpeg)

# Star Micronics FaxBack (Document Retrieval) System:

Requires access to a facsimile machine or board with receive capability NorthAmerica: 1-908-572-4004

# Star Micronics Bulletin Board Service:

Requires a computer modem

![](_page_56_Picture_178.jpeg)

## Customer response

 $\mathbf{I}$ 

Star Micronics Co., Ltd. invites your suggestions and comments on your printer and this Users manual. Please address your corrcspondcncc 10:

#### Worldwide Headquarters

STAR MICRONICS CO., LTD. 20-10 Nakayoshida Shizuoka, Japan 422-91 Aim: Product Manager

#### North and South America Markets

STAR MICRONICS AMERICA, INC. 70-D Ethel Road West Piscataway, NJ 08854 Atm: Product Manager

#### European Market

STAR MICRONICS DEUTSCHLAND GMBH Westerbachstra  $\beta$ e 59 D-60489 Frankfurt F.R. of Germany Atm: Product Manager

#### U.K. Market

STARMICRONICS U.K., LTD. Star House Peregrine Business Park Gomm Road, High Wycombe Bucks. HP13 7DL, U.K. Attn: Product Manager

#### French Market

STAR MICRONICS FRANCE S.A.R.L. 25, rue Michaël Faraday F-78182 St-Ouentin en Yvelines Cedex Attn: Product Manager

#### AsianMarket

STAR MICRONICS ASIA LTD. 18/FTower 2, Enterprise Square 9 Sheung Yuet Road, Kowloon Bay, HONG KONG Attn: Product Manager

Download from Www.Somanuals.com. All Manuals Search And Download.

 $\sim$ 

 $\hat{\boldsymbol{\theta}}$ 

### PRINTED IN JAPAN

Download from Www.Somanuals.com. All Manuals Search And Download.

Free Manuals Download Website [http://myh66.com](http://myh66.com/) [http://usermanuals.us](http://usermanuals.us/) [http://www.somanuals.com](http://www.somanuals.com/) [http://www.4manuals.cc](http://www.4manuals.cc/) [http://www.manual-lib.com](http://www.manual-lib.com/) [http://www.404manual.com](http://www.404manual.com/) [http://www.luxmanual.com](http://www.luxmanual.com/) [http://aubethermostatmanual.com](http://aubethermostatmanual.com/) Golf course search by state [http://golfingnear.com](http://www.golfingnear.com/)

Email search by domain

[http://emailbydomain.com](http://emailbydomain.com/) Auto manuals search

[http://auto.somanuals.com](http://auto.somanuals.com/) TV manuals search

[http://tv.somanuals.com](http://tv.somanuals.com/)